## **KinderConnect – Adding Non-School Customized Schedules**

There are instances when a **Non School Customized Schedule** is necessary to cover children's activities such as Head Start, Pre-K, sports, tutoring or other extra curriculum activities.

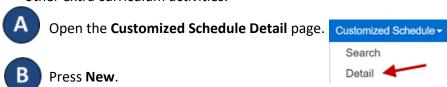

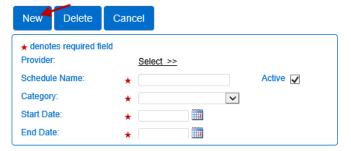

- Enter the required information:
  - The name of the **Customized Schedule** in the **Schedule Name** field.
  - The Active checkbox must be selected.
  - Press the Category drop-down arrow and make your selection.
  - Enter the **Start Date** or use the calendar to select.
  - Enter the End Date or use the calendar to select.

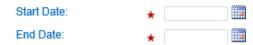

Enter the **Start Time** and **End Time** for each day of the week.

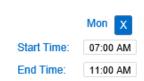

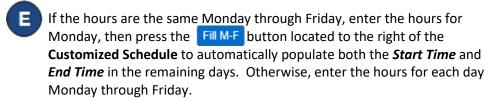

If the hours are the same for all days of the week, enter the hours for Monday, then press the Fill button located to the right of the **Customized Schedule** to automatically populate both the **Start Time** and **End Time** in the remaining days. Otherwise, enter the hours for each day Monday through Sunday.

If you make a mistake when entering the times, you can use the following options to clear the incorrect times:

- Press the Clear button located to the right of the Customized
   Schedule to remove all times entered in the Start Time or End Time fields and re-enter the times.
- Press the x button located on top of each day of the week to remove all times entered for that day.
- Assign or unassign children to a **Customized Schedule**. Refer to the Assigning or Unassigning Children to a Customized Schedule QRC for additional information.
- G Press Save.

  New Delete Save Cancel
- H Enter the reason for adding the Customized Schedule, then press OK

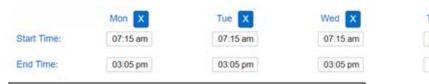

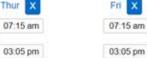

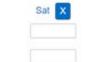

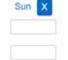

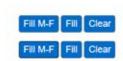

For more information, visit <u>www.ohiocctap.info</u>, email us at supportOH@controltec.com or call us at 1-833-866-1708.